## **學生/家長帳號管理**

✤ **調整導師班級管理畫面,可快速將學生與家長密碼重置**

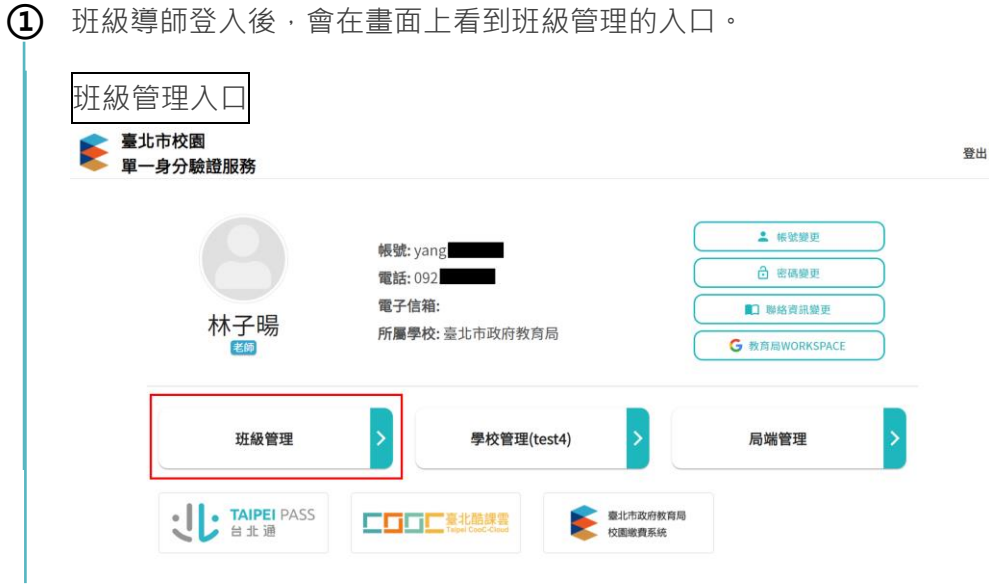

**②** 進入班級管理畫面後,系統會依據座號將學生清單呈現於畫面。 導師可依據學號或上方過濾條件找到須重置密碼的學生。

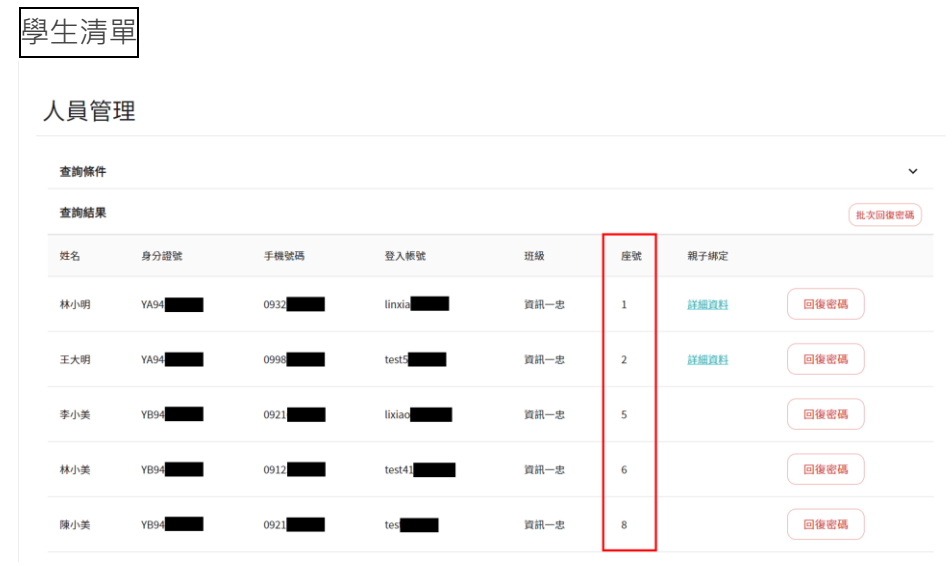

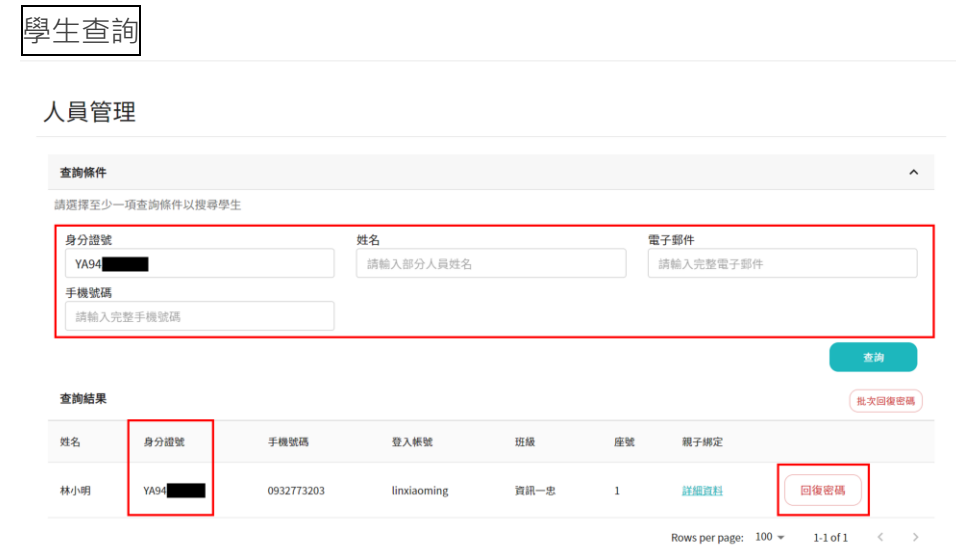

**③** 如有家長反映忘記自己的密碼,可以從學生後方的「家長」欄位找到家長帳號。 並可在畫面上進行家長帳號的密碼重置。

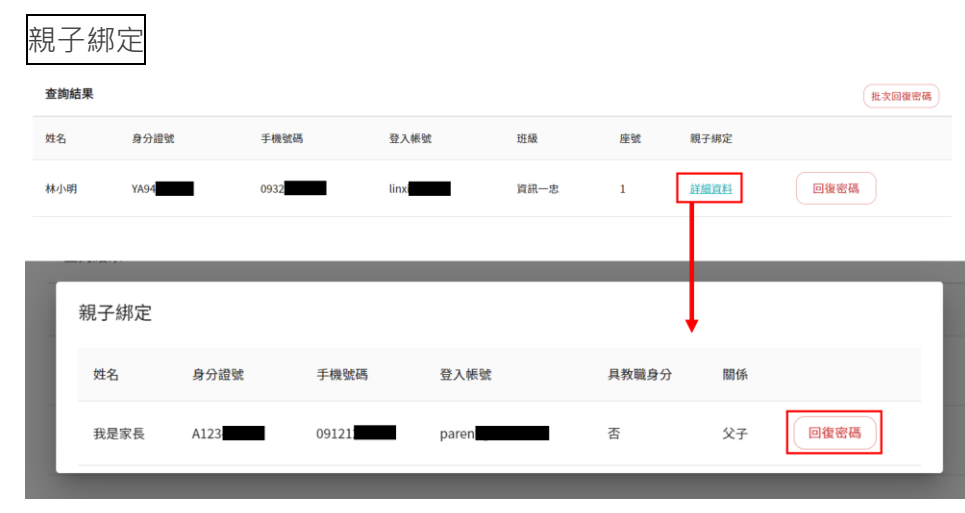

**④** 如果有多位學生都需要進行重置密碼,可選擇畫面上「批次重置密碼」。 學生左邊將會出現核取方塊選擇需要重置密碼的學生,或可透過上方核取方塊進行全 選。

批次回復密碼

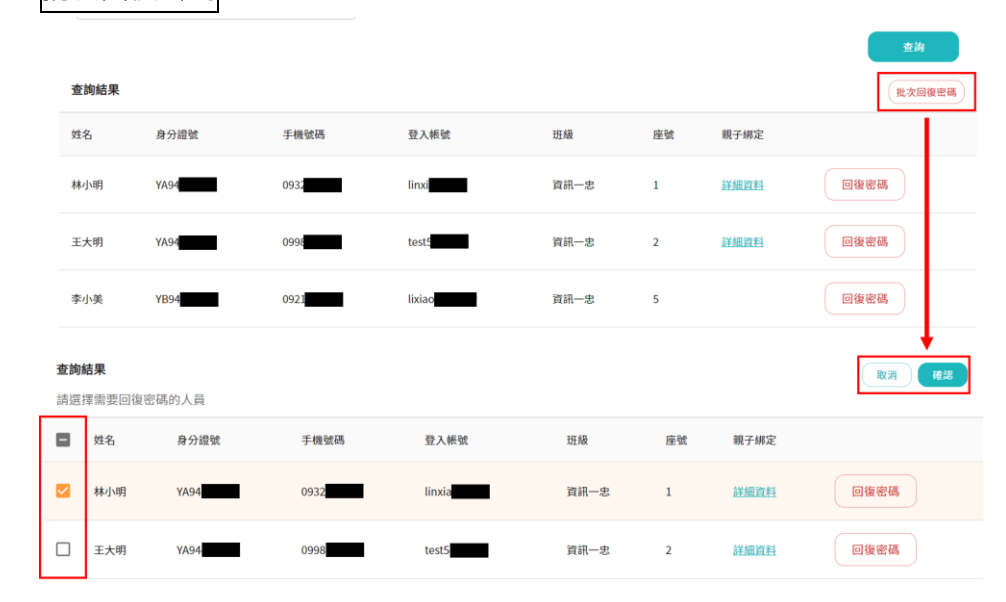

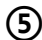

**⑤** 選取完成後點擊「批次重置密碼」按鈕,即可一次重置多位學生的密碼。 學生左邊將會出現核取方塊選擇需要重置密碼的學生。

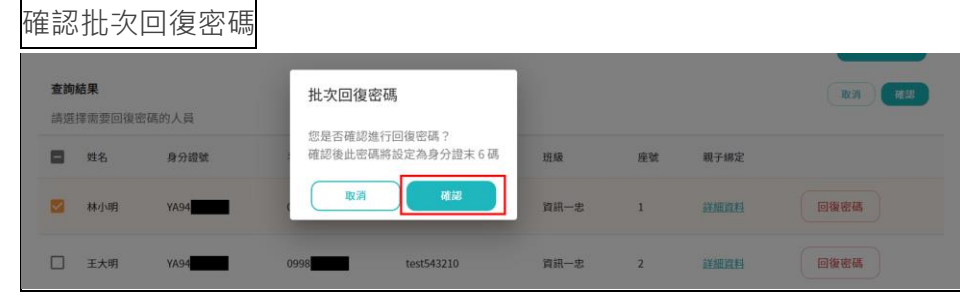